## Destiny Discover App Quick Start Guide for Android Users

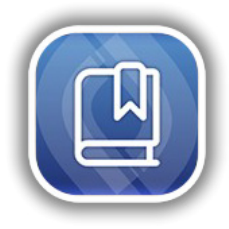

The Destiny Discover app gives you a quick and easy way to find resources and read Follett eBooks on-the-go!

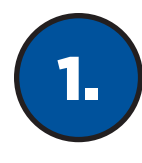

### Find Your School

Select your location, and then start typing your school's name to find it.

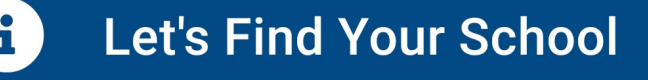

⋇

Id Any Location

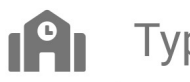

# Type your School Name

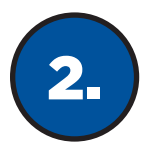

### Log In

After you log in once, you will stay logged in until you log out.

If you don't know your username and password, contact your librarian or teacher.

Log in using your Follett account Username Password Trouble logging in? Ask your media specialist or librarian. **Submit** Cancel

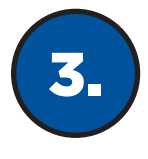

#### 3. Search and Read

There are four pages in the app: Library, My Stuff, Search and Downloads. Switch back and forth using the options at the bottom of the page.

 $\divideontimes$ 

Note: Some functions depend on your school's Destiny Discover settings.

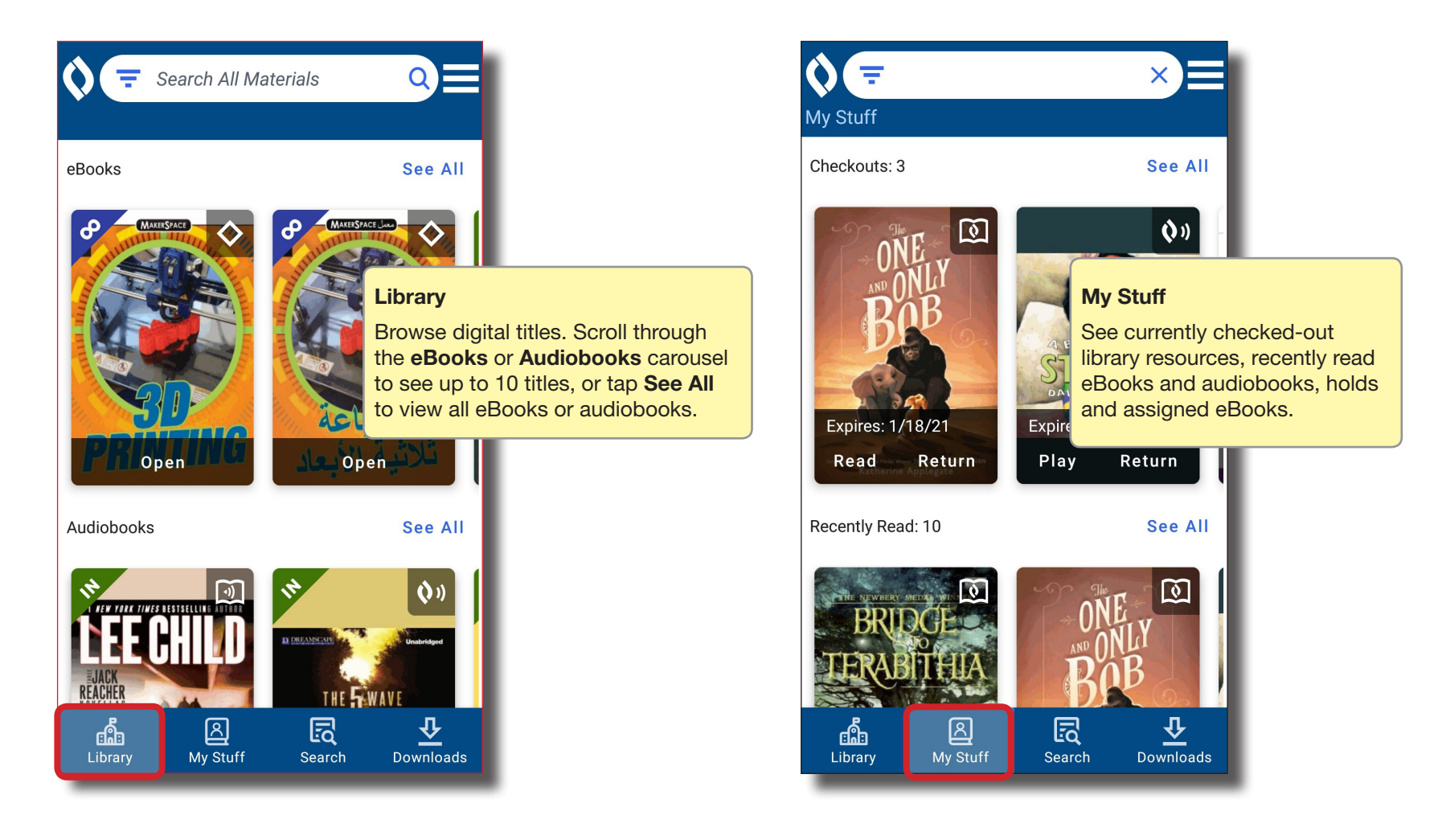

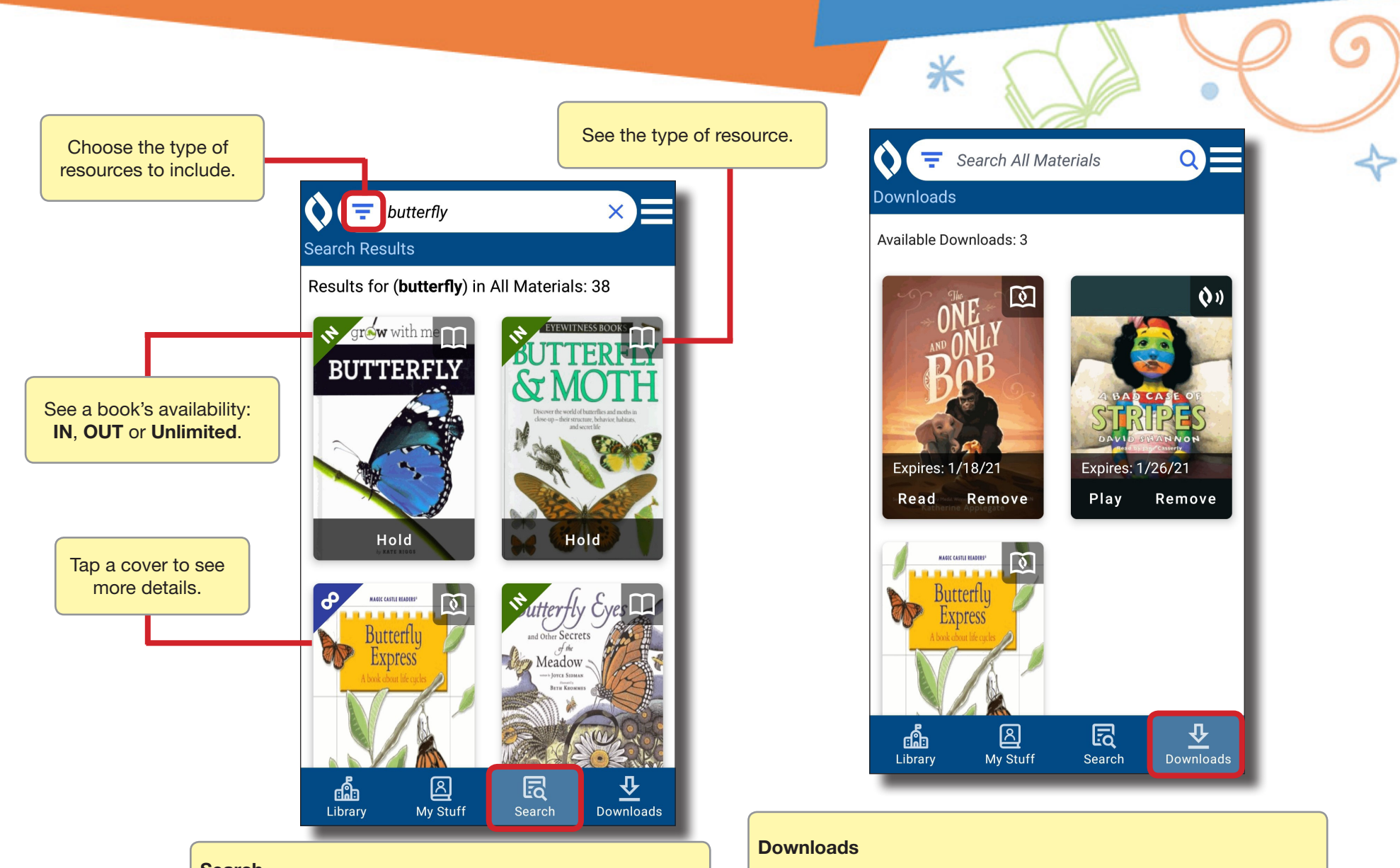

#### **Search**

Find a book. If you find an available eBook or audiobook you want to open, tap Read or Play.

To make sure you can access it later, tap Checkout.

To request the next available copy of a Follett eBook or print book, tap Hold.

When you check out a Follett eBook or Audiobook, it downloads to that device, so you can access it offline.

If you checked out a title using another device, it's not available until you download it again. Some books can only be downloaded on one device and must be removed before downloading onto a second device.